#### **HOGESCHOOL SCORION** IIU **UTRECHT TALENT**

Powered by **Parantion**

**Handerstroom** 

**ARBO** 

# **Inhoud Stappen**

- 1. Inloggen
- 2. 360° feedback aanmaken
- 3. Feedbackgevers koppelen aan formulier
- 4. Feedbackgevers van rol voorzien
- 5. Formulier is aangemaakt
- 6. Feedbackgevers toevoegen aan een aangemaakt formulier
- 7. Uitnodiging versturen
- 8. Zelfbeoordeling invullen
- 9. Wachten op feedback
- 10. Formulier afsluiten
- 11. Rapport genereren
- 12. Rapport bekijken

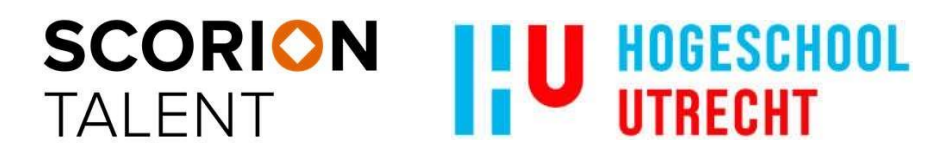

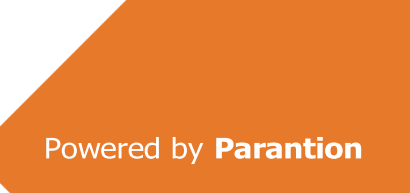

#### **Inloggen** [https://scorion.parantion.nl/portal/hupabo](https://eur02.safelinks.protection.outlook.com/?url=https%3A%2F%2Fscorion.parantion.nl%2Fportal%2Fhupabo&data=05%7C01%7Chenk.jacobs%40hu.nl%7C8625e3825745424c3e1308da8aacf528%7C989329099a5a4d18ace47236b5b5e11d%7C0%7C0%7C637974772695700724%7CUnknown%7CTWFpbGZsb3d8eyJWIjoiMC4wLjAwMDAiLCJQIjoiV2luMzIiLCJBTiI6Ik1haWwiLCJXVCI6Mn0%3D%7C3000%7C%7C%7C&sdata=NpYG1NGnOJSlES3tWgQgROmPOI3Xvh82bYK0n2MRiQI%3D&reserved=0)

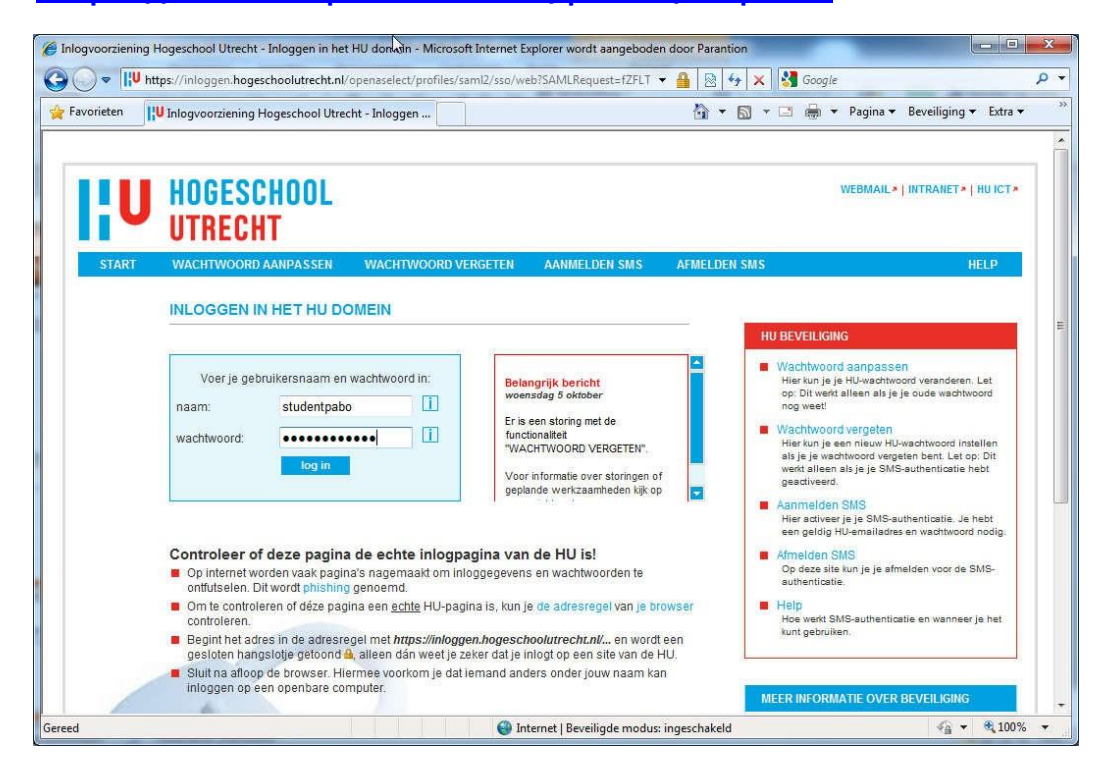

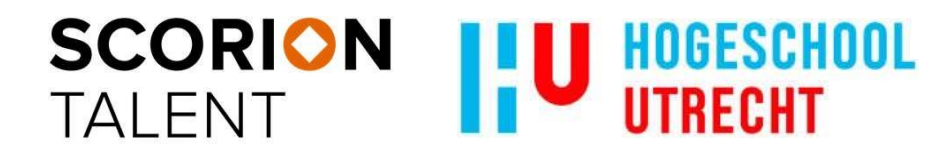

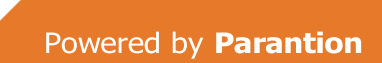

## **2 – 4. 360<sup>o</sup> feedback aanmaken en koppelen**

- Werk in de module 360 graden feedback (linksonderin).
- Kies formulier
- Voeg feedbackgever toe via e-mailadres of op naam.
- Klik op 'toevoegen'
- Kies feedbacktype.
- $\cdot$  Ok = formulier aanmaken, nog geen uitnodiging verzenden.
- $\cdot$  Ok en verzenden = formulier aanmaken en uitnodiging verzenden.
- Ok en invullen = formulier aanmaken en direct zelf invullen.

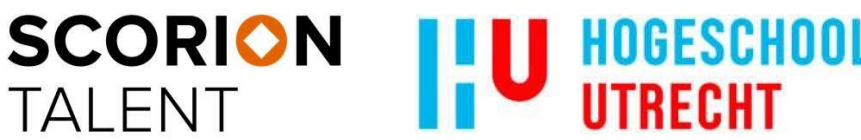

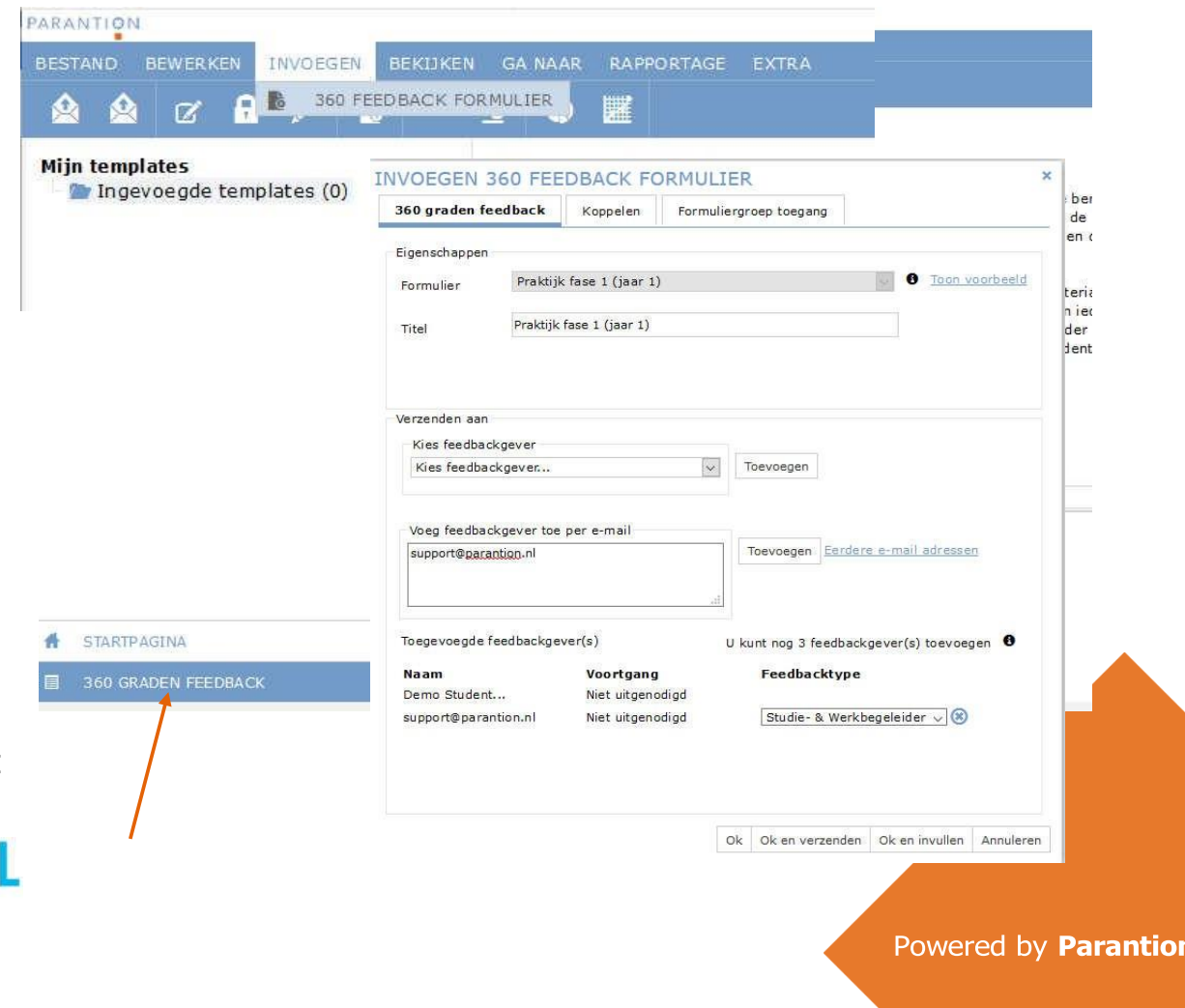

## **5. Het formulier is aangemaakt**

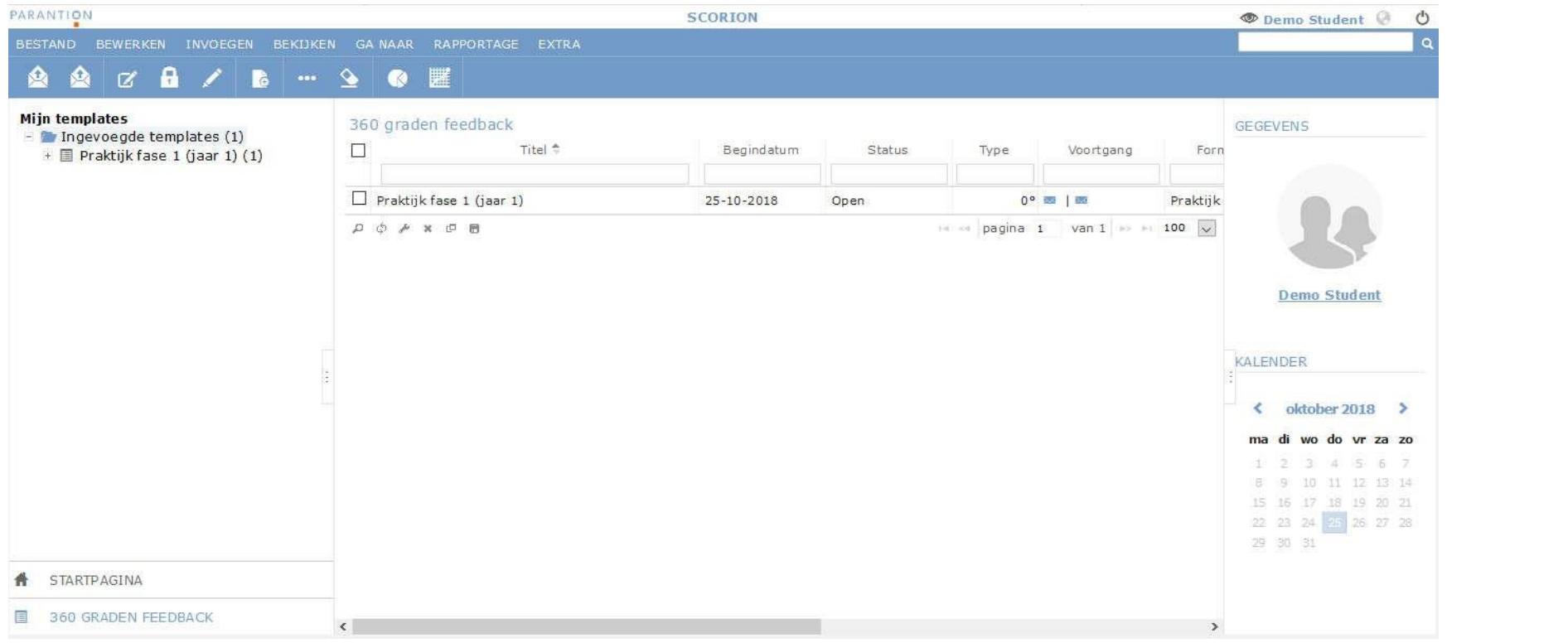

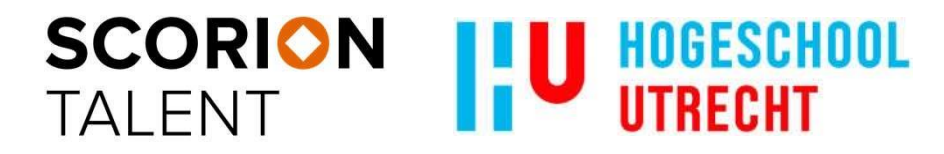

#### **6. Feedbackgevers toevoegen** Bewerken → Wijzigen PARANTION

• Het is mogelijk feedbackgevers toe te voegen aan een al aangemaakt formulier. Ze kunnen ook worden verwijderd, maar alleen als ze nog niet uitgenodigd zijn

**SCORION** 

**TALENT** 

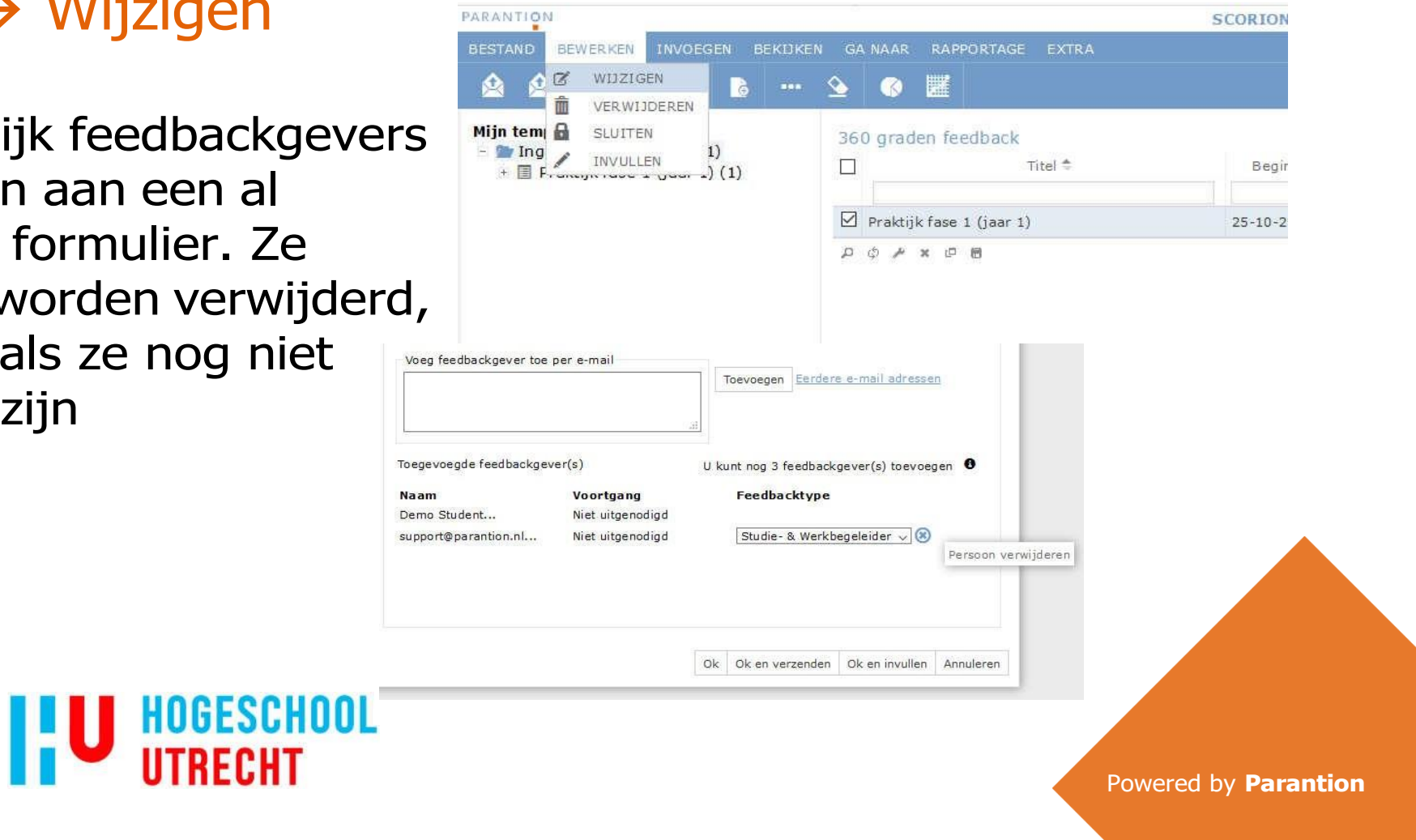

## **7. Uitnodiging versturen** Bestand → Verzenden → Uitnodiging

- U kunt feedbackgevers uitnodigen via:
	- Bewerken → Wijzigen → Ok en verzenden
	- Bestand  $\rightarrow$  Verzenden  $\rightarrow$  Uitnodiging

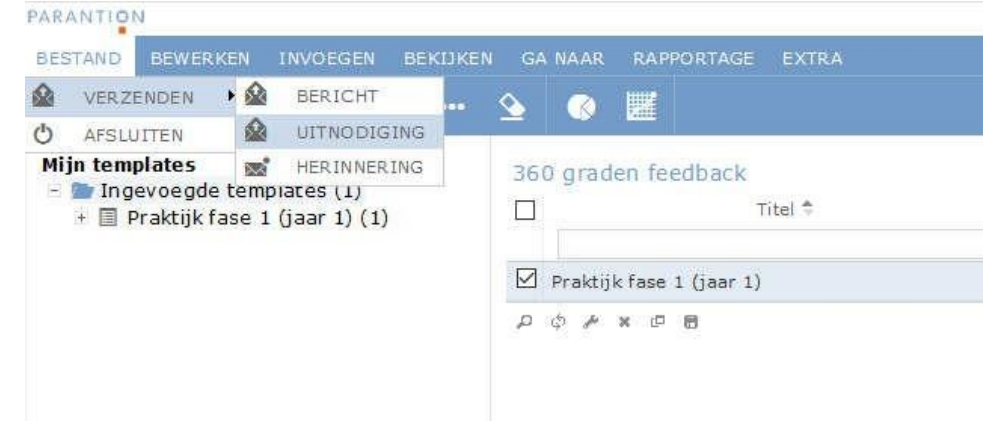

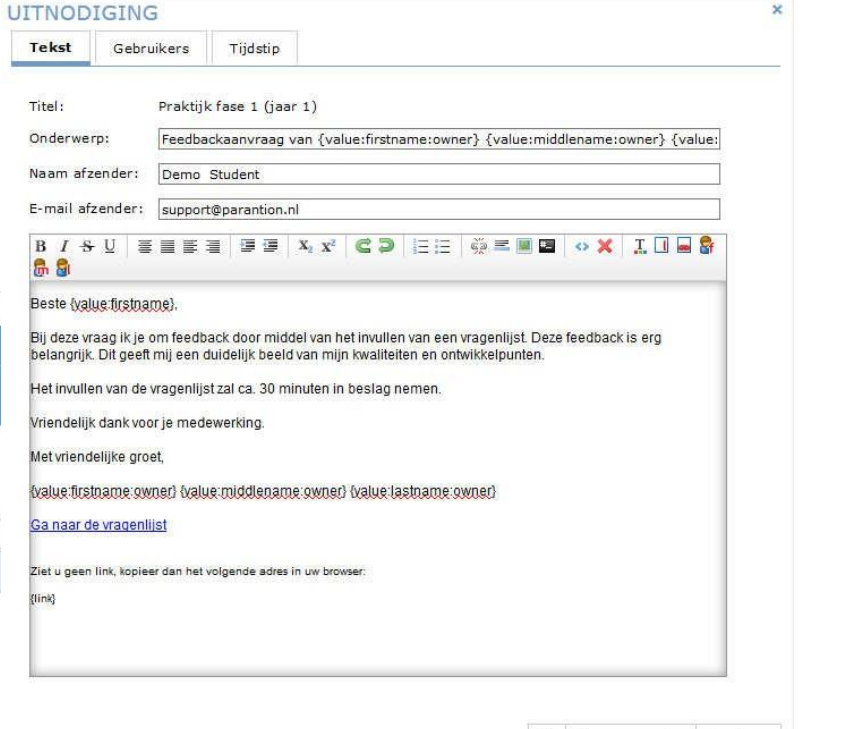

Ok Ok en verzenden Annuleren

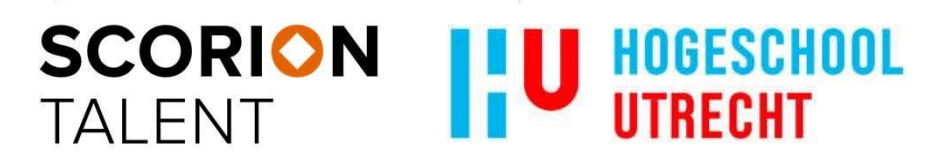

## **8. Zelfbeoordeling invullen** Bewerken  $\rightarrow$  Invullen

- U kunt het formulier zelf invullen via het menu.
- Het formulier wordt in een nieuw venster geopend.
- De gesloten vragen zijn verplicht, de open niet.

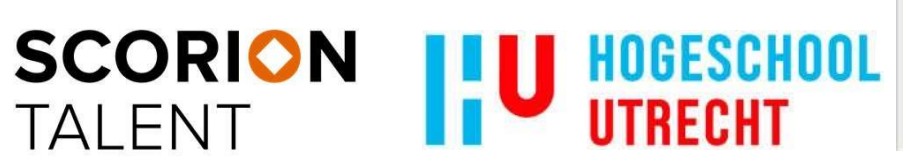

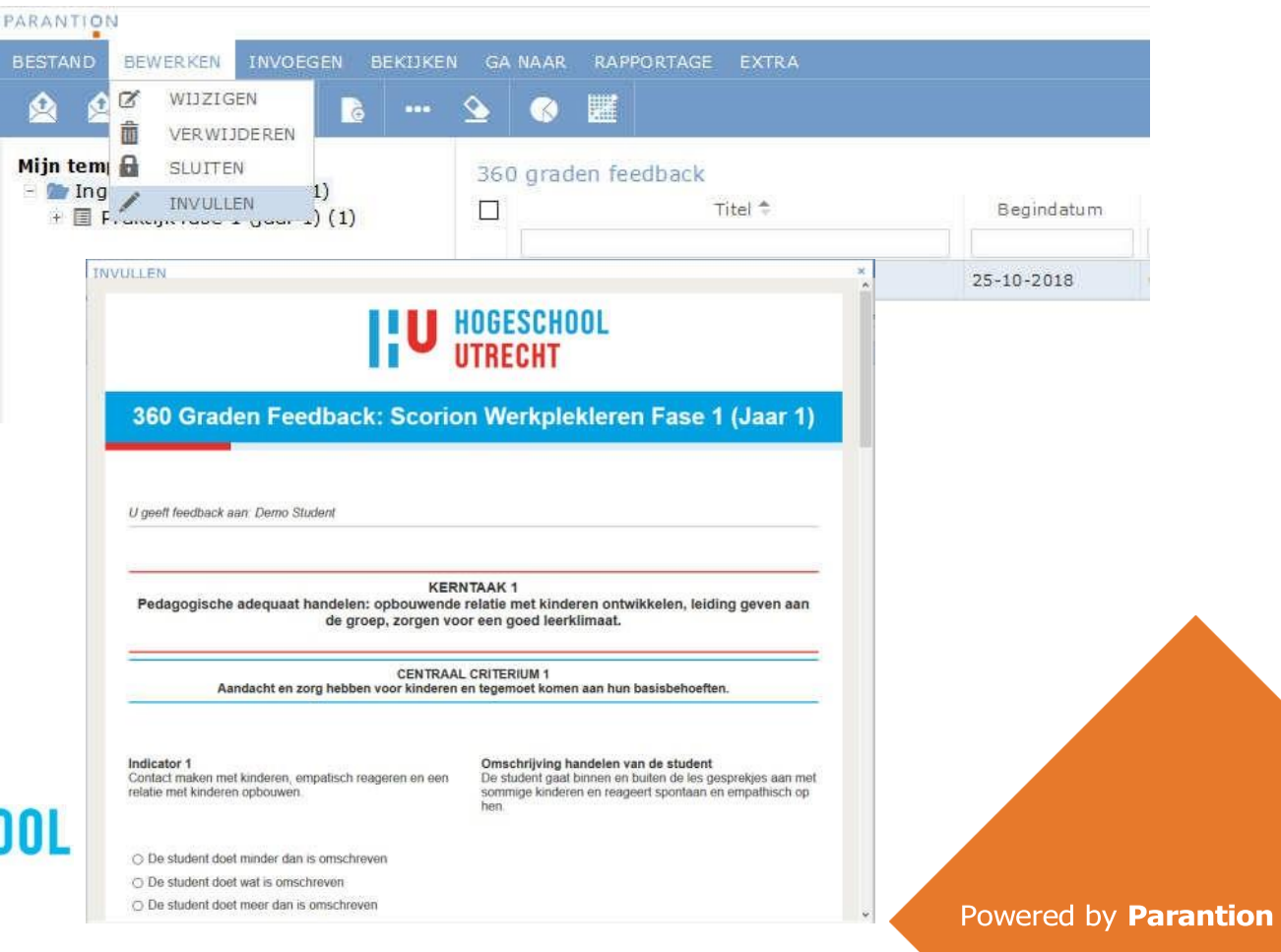

## **9. Wachten op feedback** Bekijken  $\rightarrow$  Invulstatus

• U kunt bekijken hoe ver de feedbackgevers gevorderd zijn.

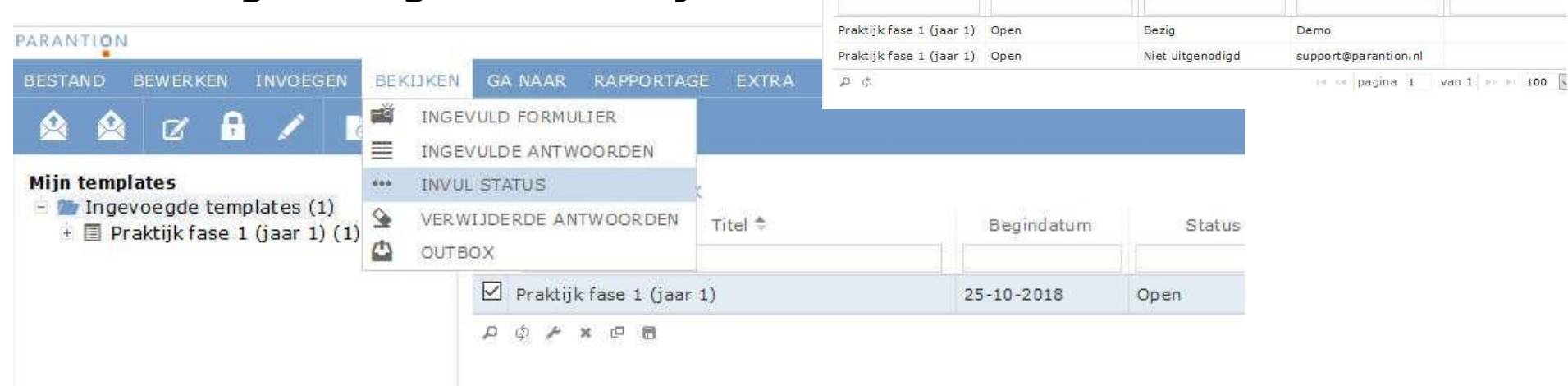

**INVUL STATUS** Invul status Titel =

Status

Voortgang

Voornaam

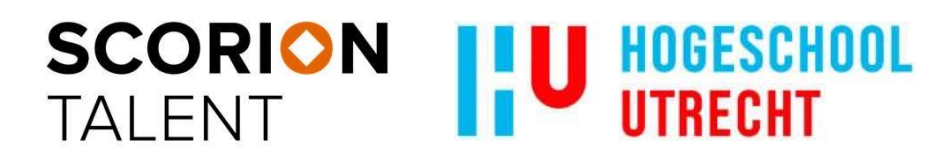

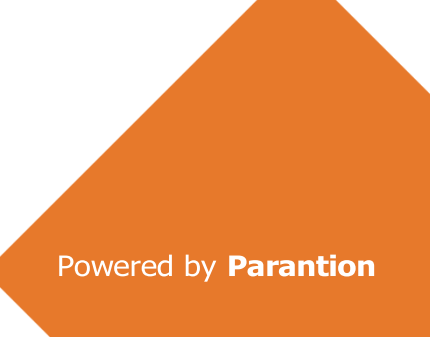

 $\ddot{\mathbf{x}}$ 

Tussenvoegsel

## **9. Wachten op feedback** Bestand  $\rightarrow$  Verzenden  $\rightarrow$  Herinnering

• Het is mogelijk een herinnering te versturen aan degenen die het formulier nog niet hebben ingevuld.

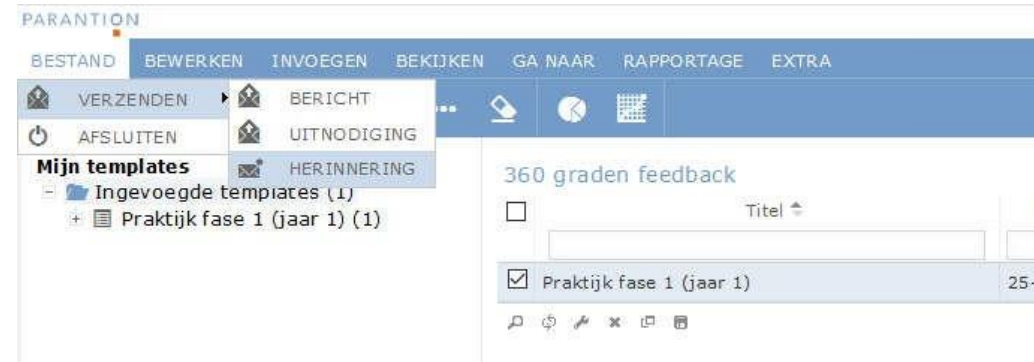

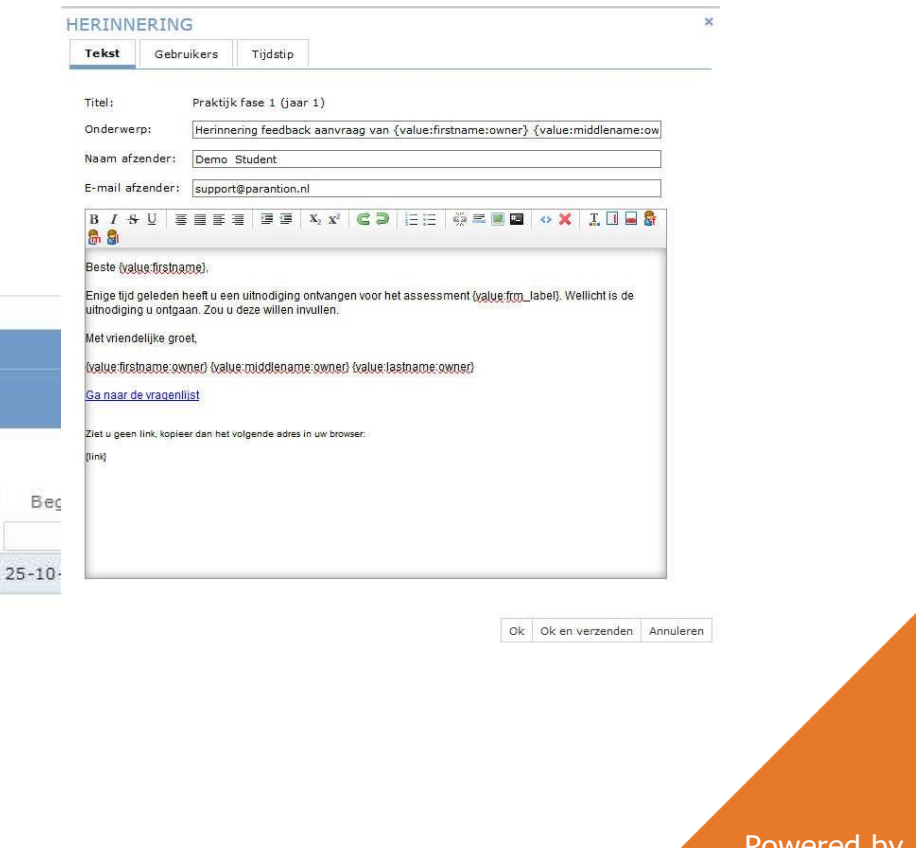

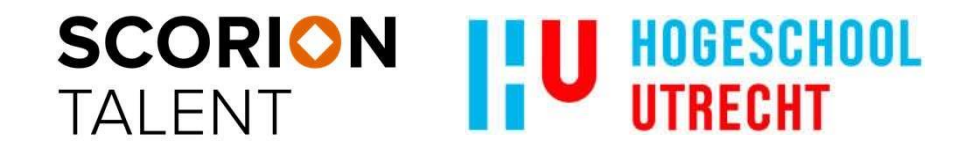

### **10. Formulier afsluiten** Bewerken → Sluiten

• Het formulier dient gesloten te worden voordat er een rapportage kan worden gemaakt. Een gesloten formulier kan niet meer ingevuld worden!PARANTION

**BEWERKEN** 

WIJZIGEN

SLUITEN

INVULLEN

 $\alpha$ 

**BESTAND** 

Mijn tem

 $\blacksquare$  Ing

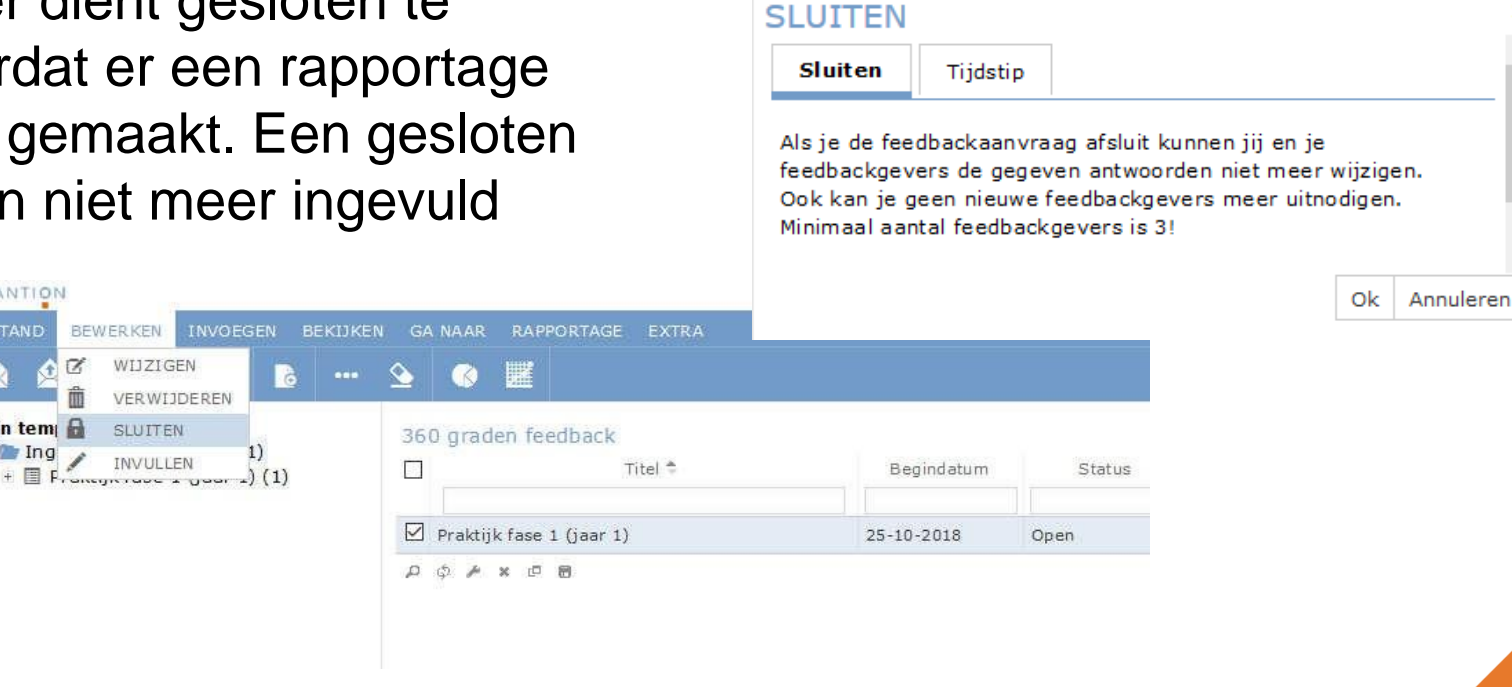

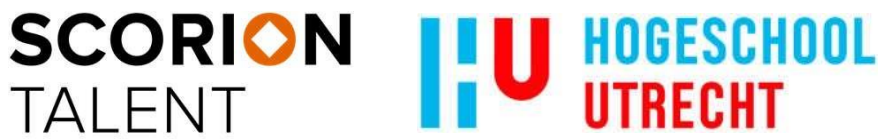

## **11.Rapportage genereren** Rapportage → Genereer rapport

BEKUKEN GA NAAR

I.

 $C<sup>3</sup>$ 

驒

**口点产× 口目** 

• Genereer een rapport.

BEWERKEN INVOEGEN

α

 $-$  This Ingevoegde templates (1)

 $\mathbb{E}$  **El Praktijk fase 1 (jaar 1) (1)** 

**RESTAND** 

**Mijn templates** 

• Kies de gewenste naam, uitvoer en map.

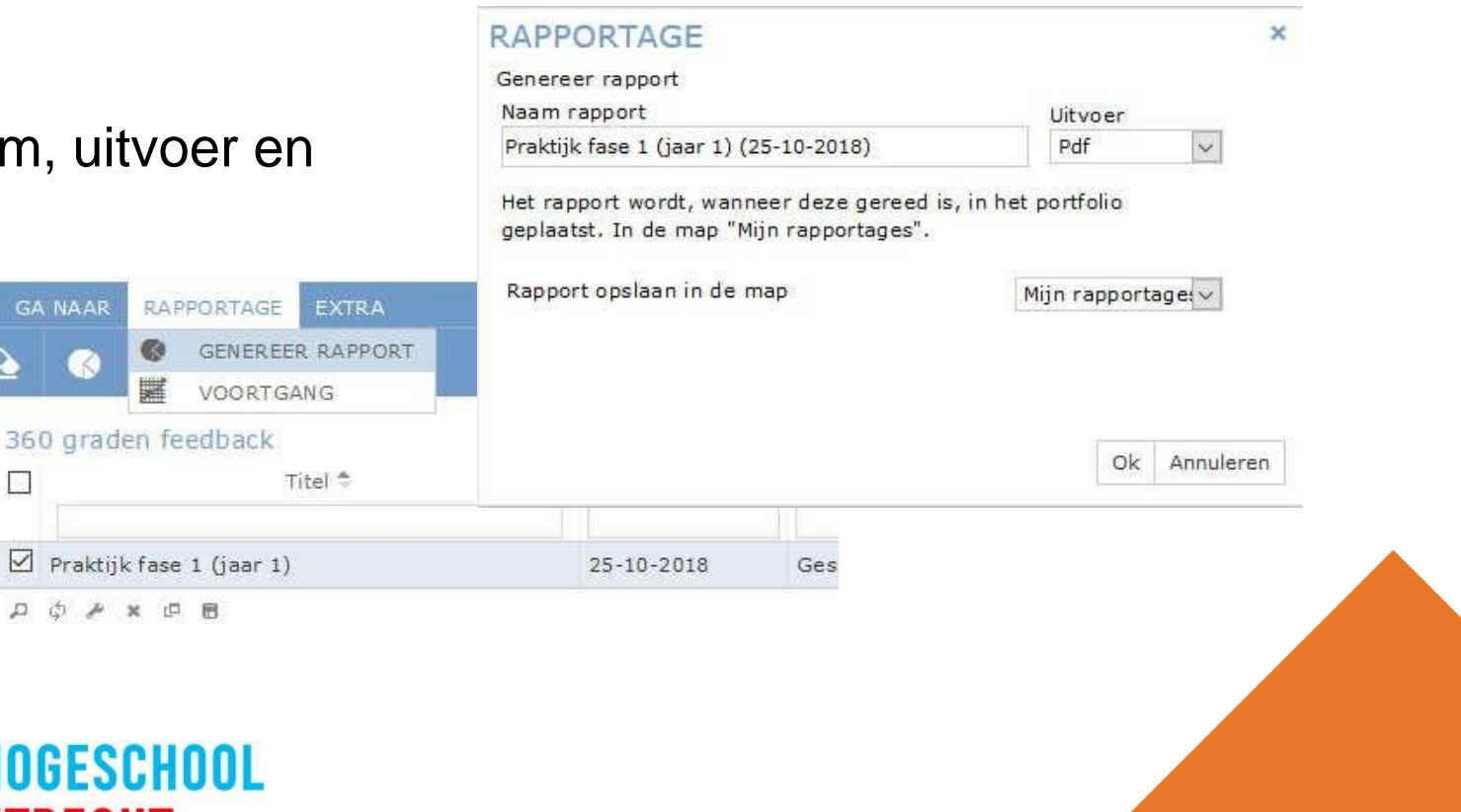

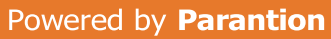

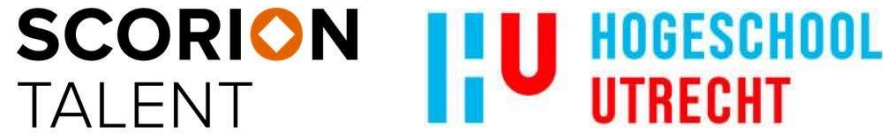

## **12. Rapportage bekijken** Bestand  $\rightarrow$  Bestandsbeheer

- Werk in de Bestandsbeheer.
- Open de juiste map en klik op het bestand.

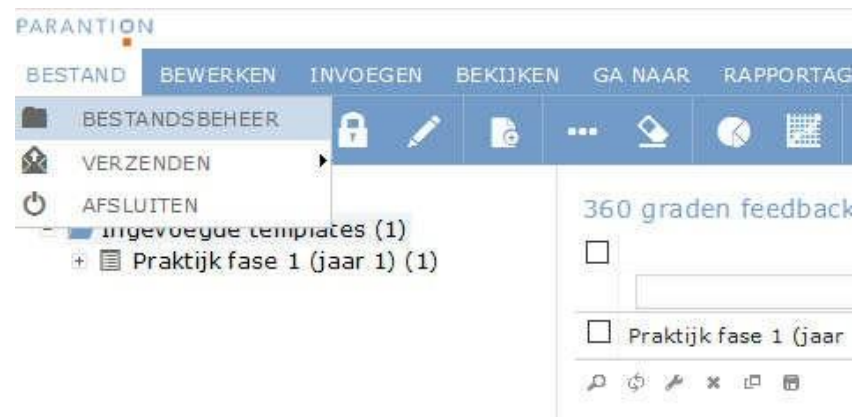

**SCORION** 

**TALENT** 

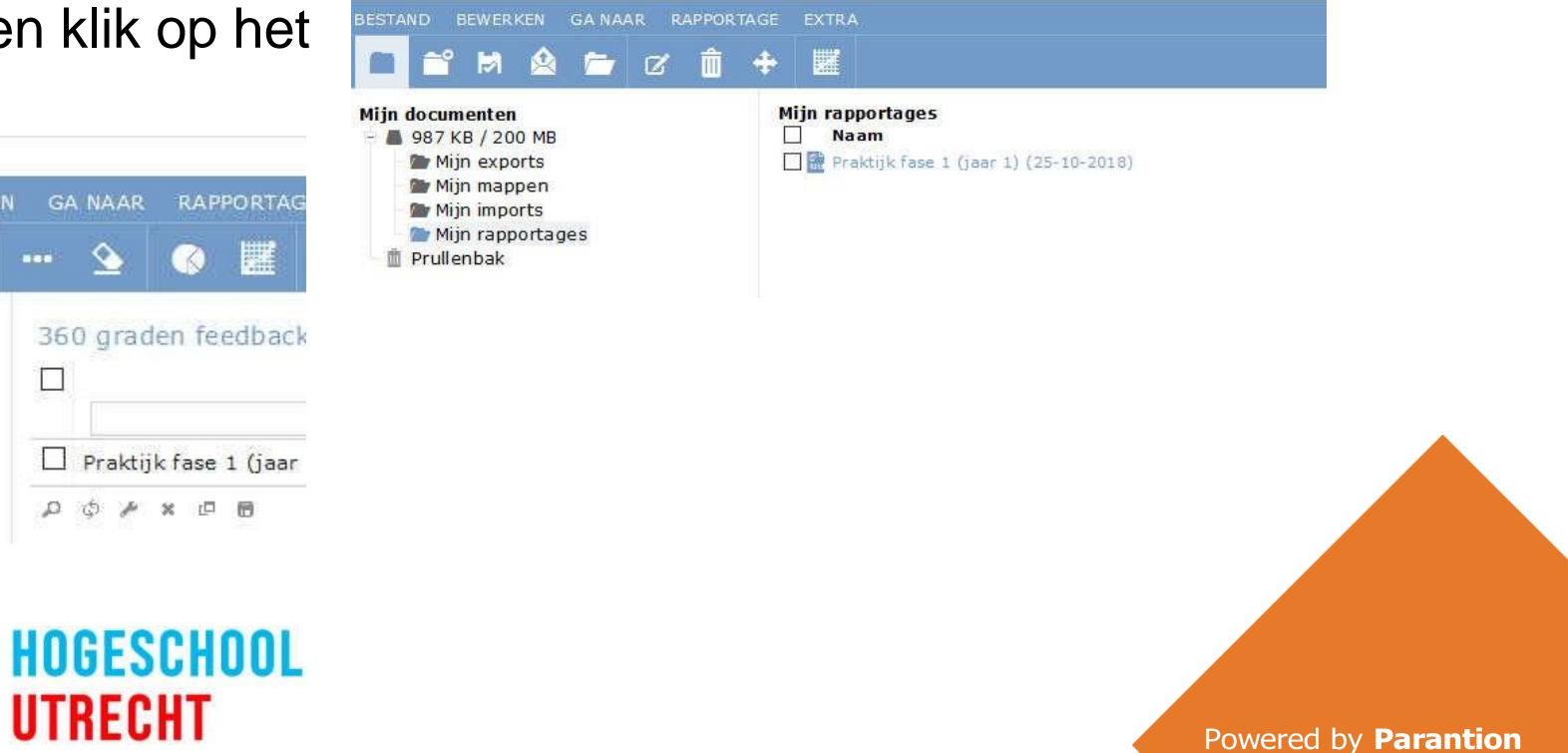

## **12. Rapport bekijken**

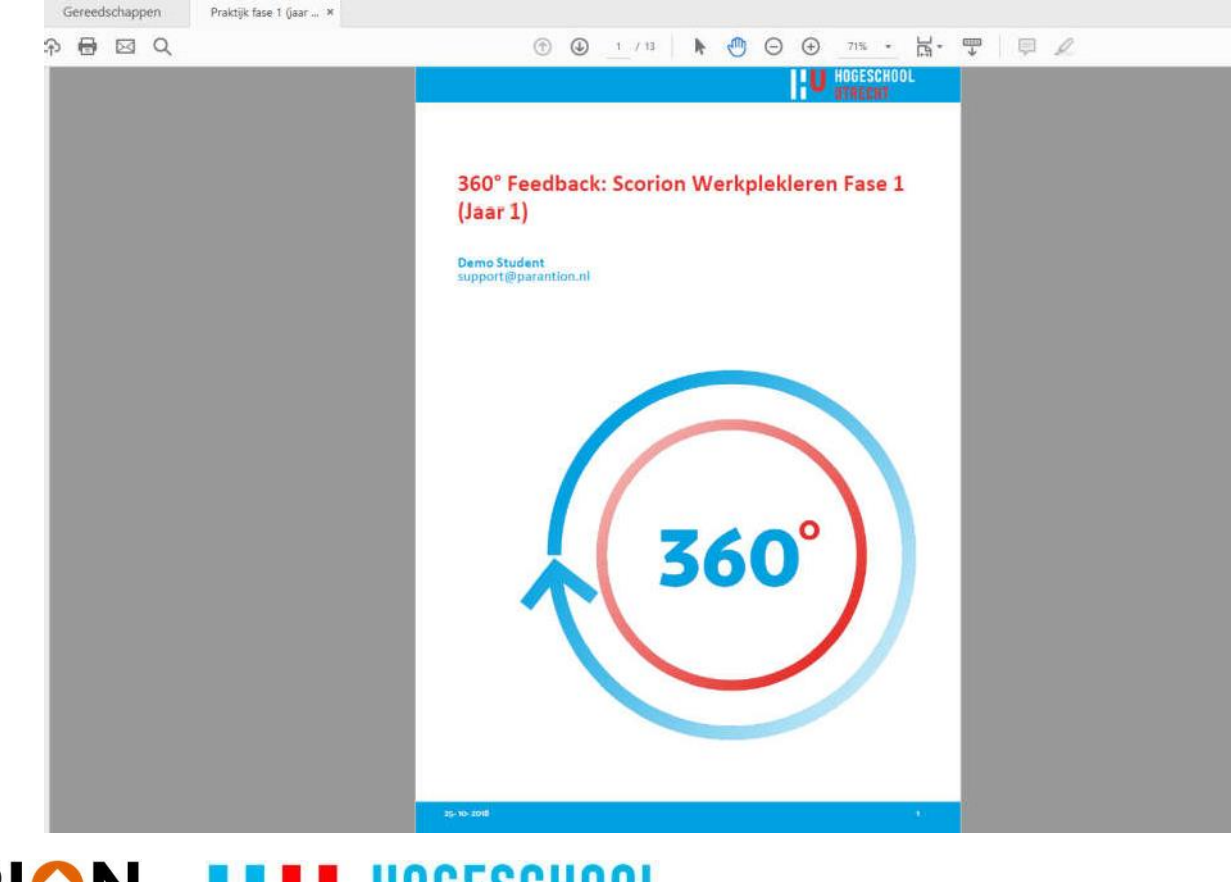

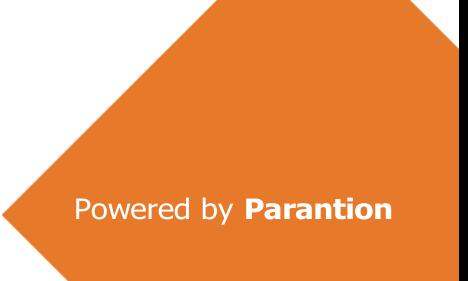

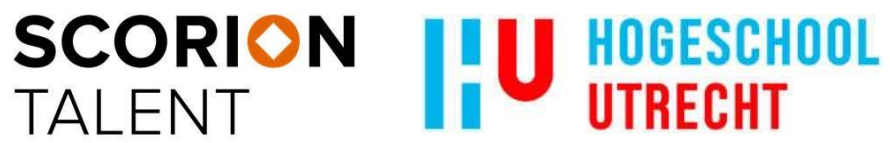

SCORION TALENT